### Agenda

## Daikin *One* Cloud Services

Commissioning *(Quality Install)*

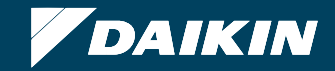

- **IF In order to save profiles created utilizing the cloud service tool, you must be a member of an active** Cloud Services account.
	- **An email invitation to join Cloud Services will need to be accepted.**

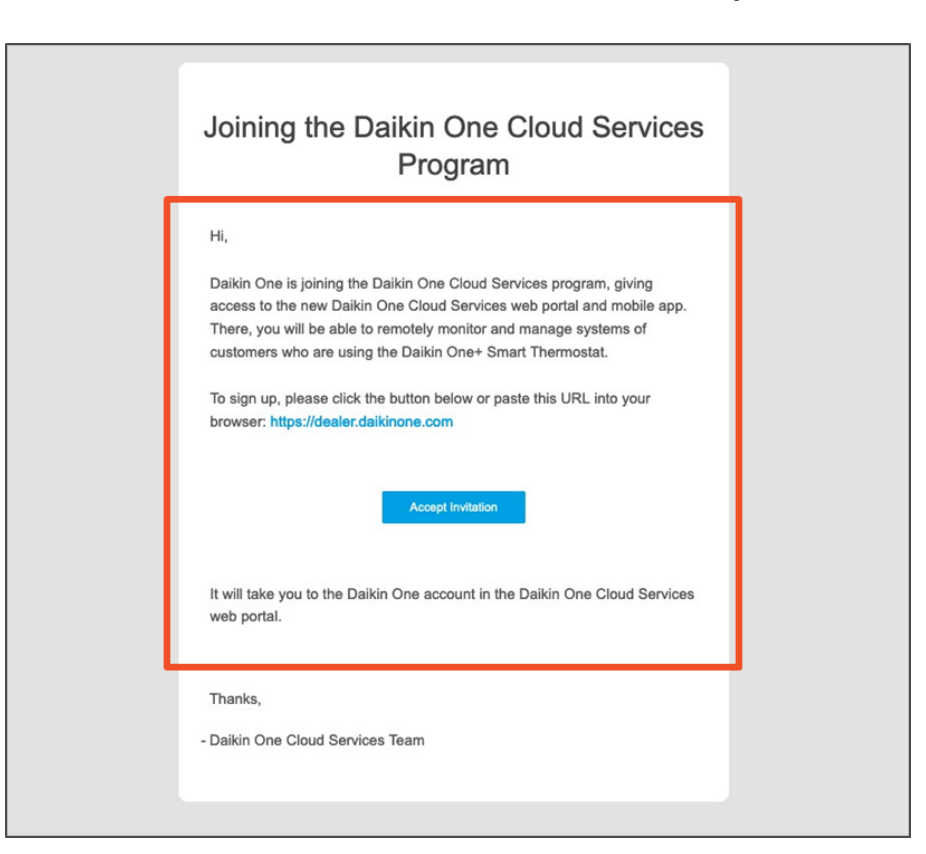

**Daikin** *One+* **can be commissioned using the Daikin** *One* **Cloud Services app without an account activated.**

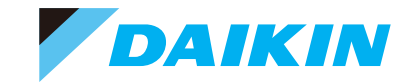

- 1. When the employee clicks "Accept Invite" in the email they will be directed to https://dealer.daikinone.com, where they will click "Sign in with Daikin".
- 2. They will be directed to a login page, where they will click "Sign up now" below the "Sign In" button.

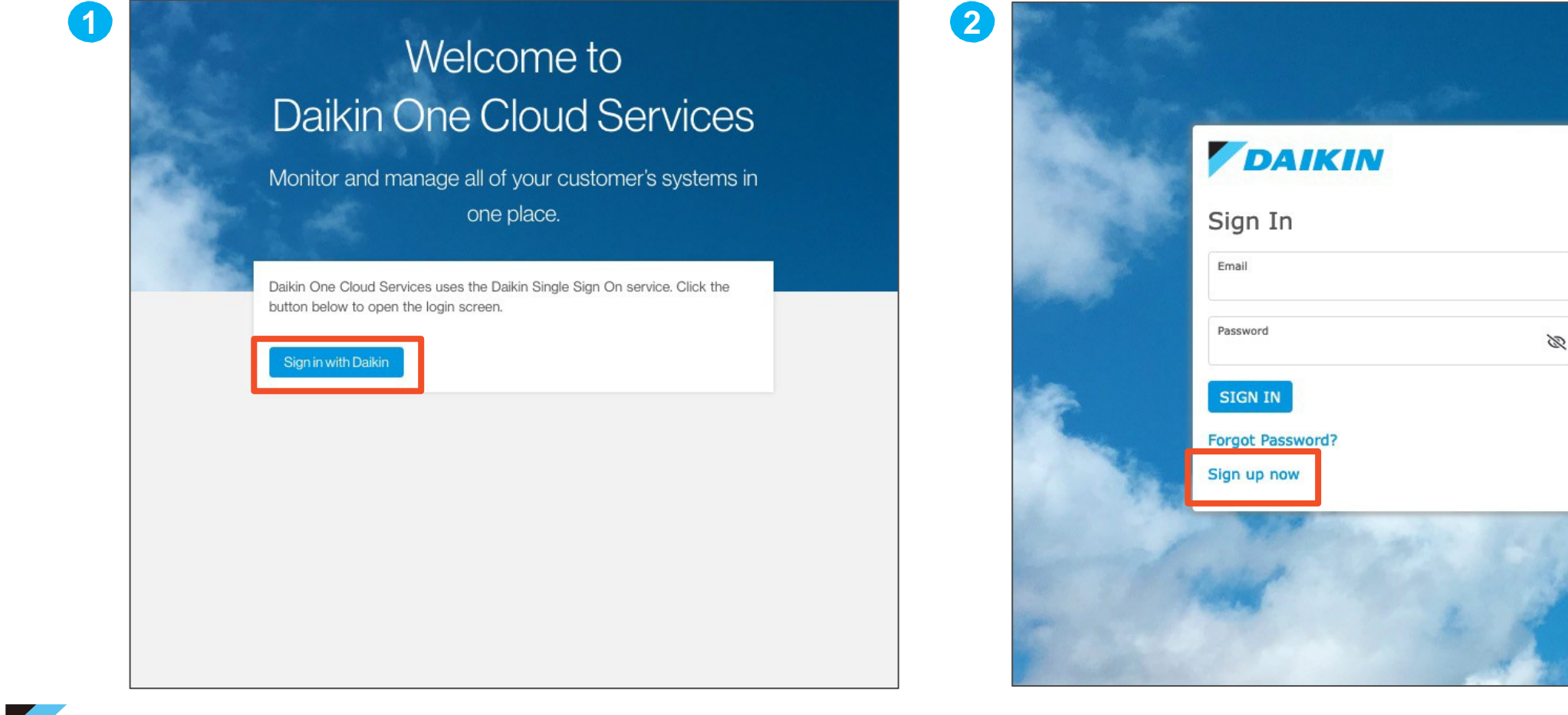

- 3. The employee will be prompted to create a user login tied to the email used to invite them.
	- Complete all fields and ensure password meets criteria.

IKIN

4. Employee will accept the Terms of Use and Privacy Policy, and then click "Register".

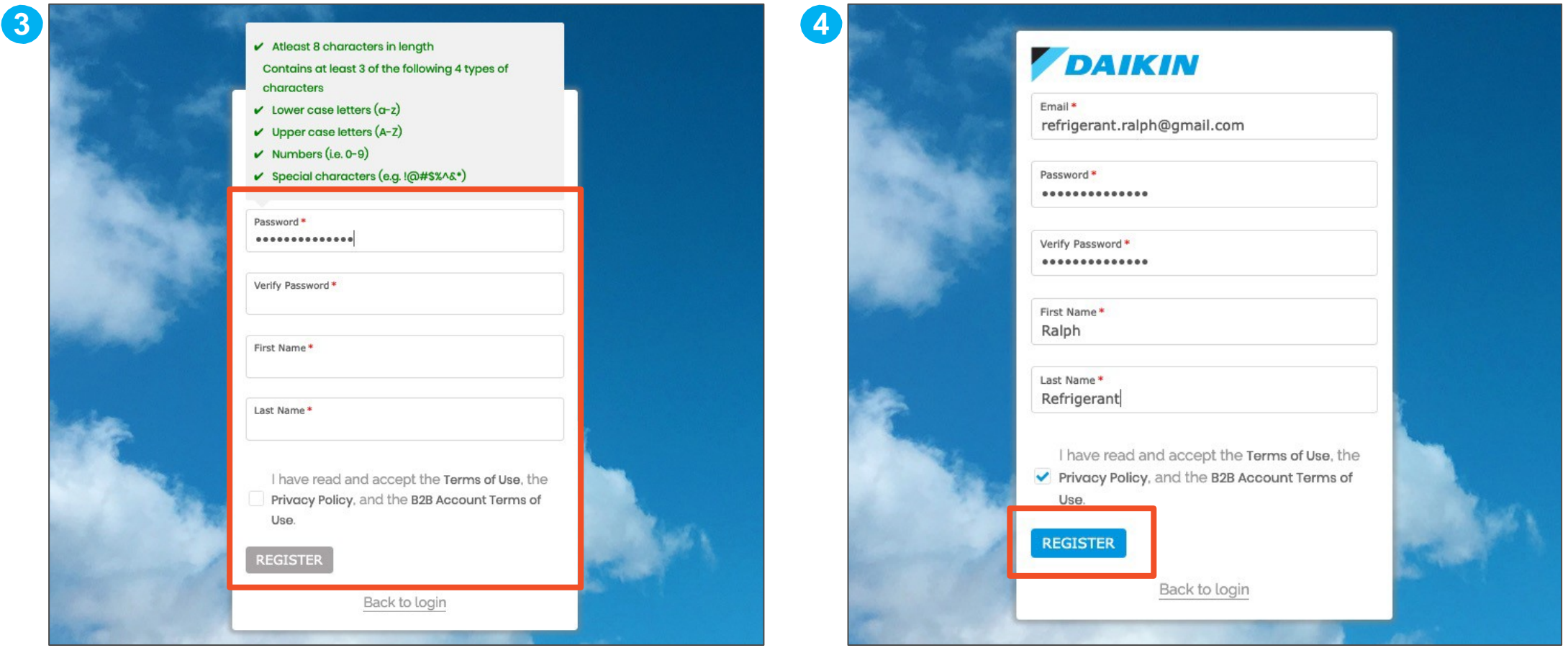

- 5. The employee will receive confirmation that their account was created successfully and needs to check their email for the verification email.
- 6. The employee will open the email with the subject "Daikin *One* Cloud Services: Verify your email" and click "Verify your account".

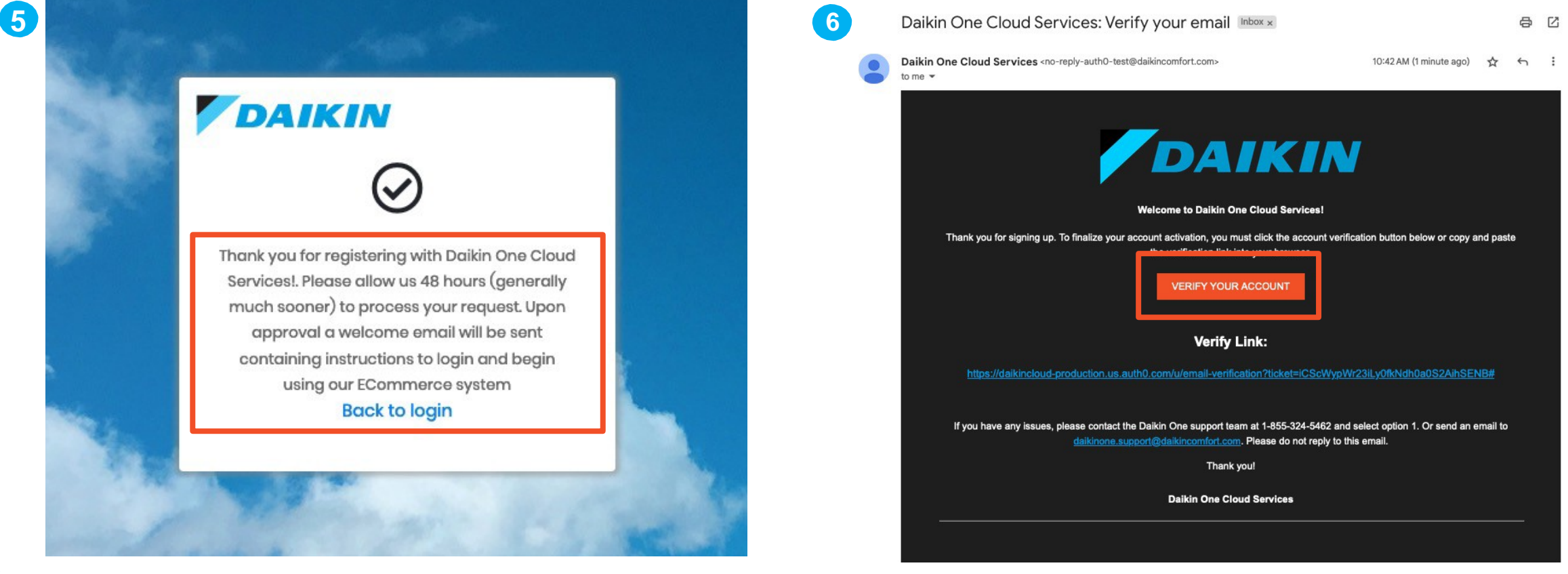

# IKIN

- 7. The web page will provide confirmation that the email has been verified and the employee account has been created.
- 8. Employee will then return to https://dealer.daikinone.com and enter their newly created account credentials.

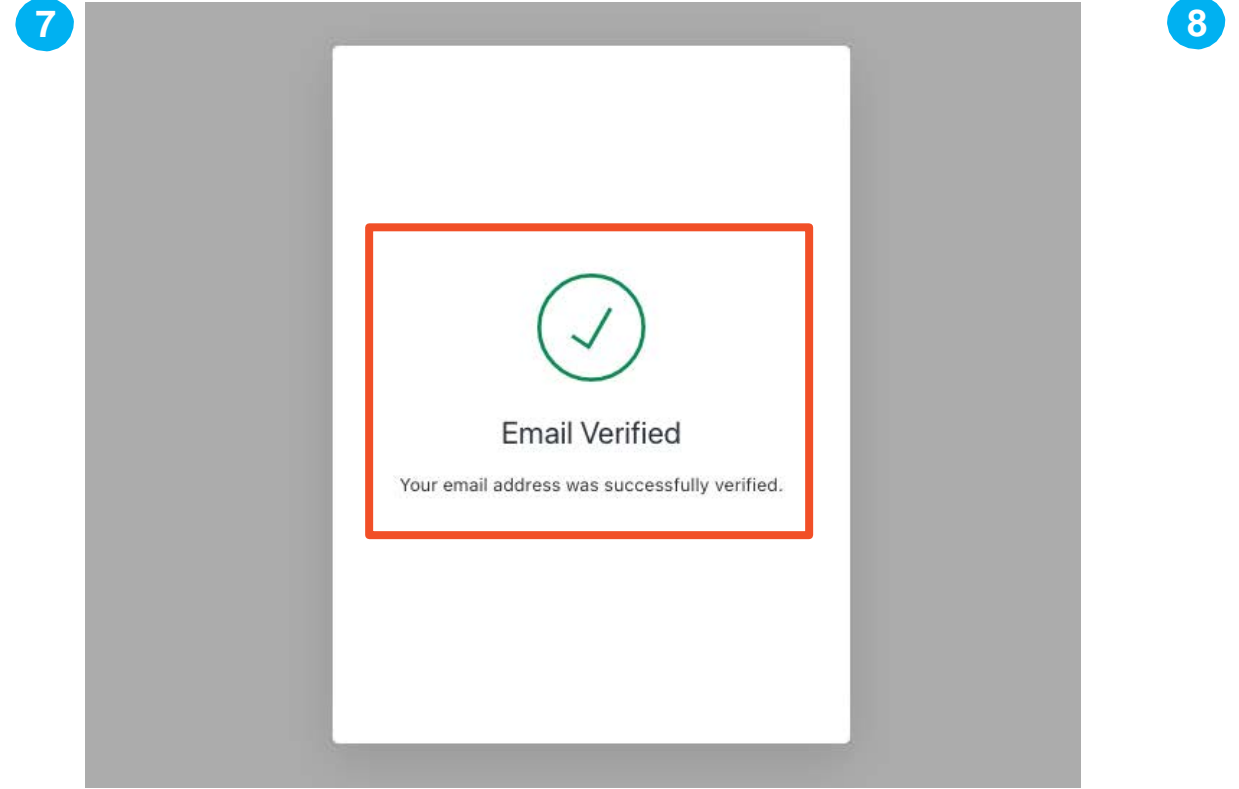

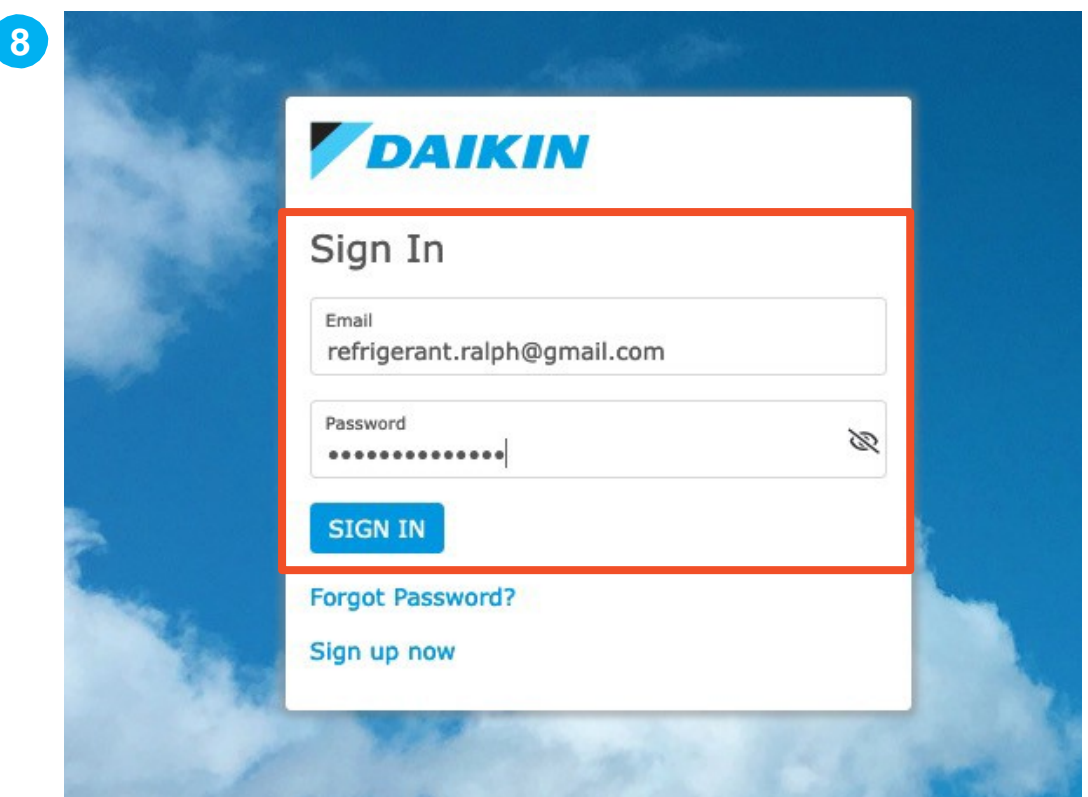

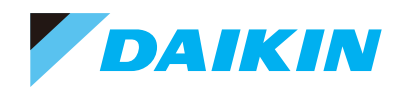

- 9. Upon your login, new users are directed to the "What's New!" page which highlights recent feature releases, news, and updates.
- 10.The employee can navigate into Cloud Service by clicking on the *Dashboard, Customers*, or *Map* navigation icons on the left-hand navigation menu.

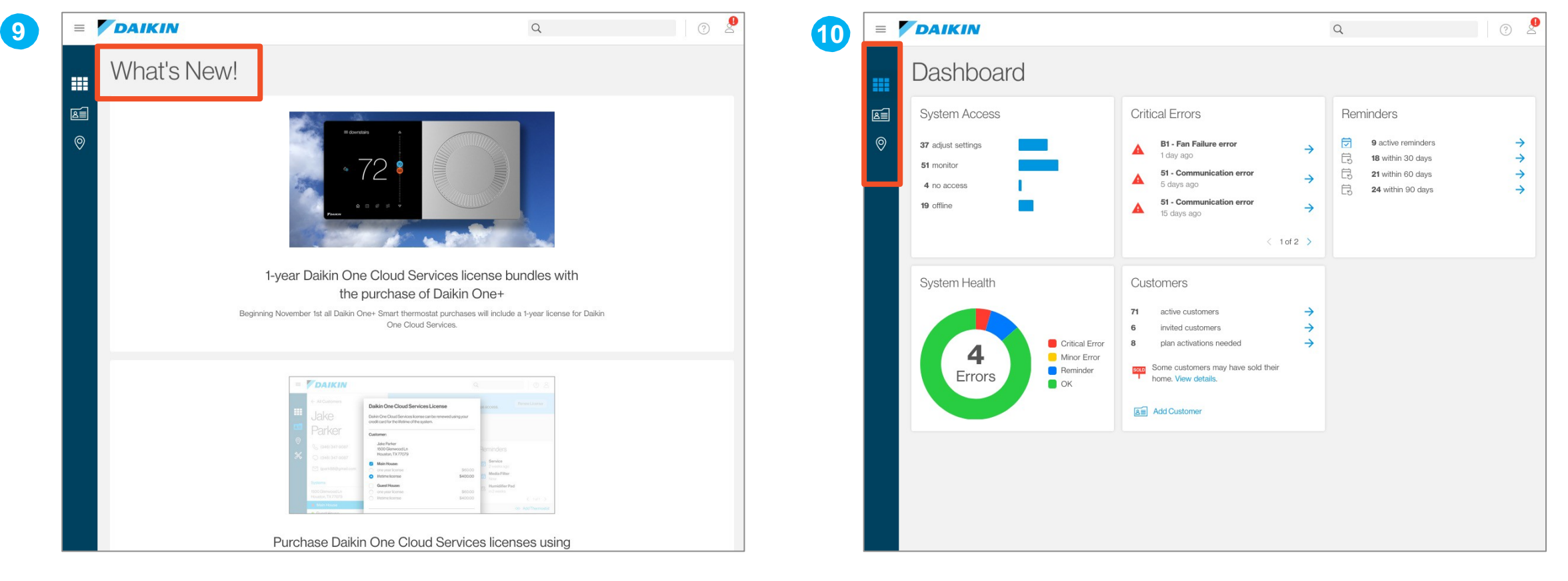

### Agenda

Daikin One Cloud Services

Commissioning (*Quality Install*)

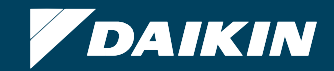

### Cloud Commissioning

- **Download the Daikin Cloud Services app. from** your respective app. store.
- You need to create an account to log in
	- User ID and password (case sensitive)
- System profiles enable the technician to modify settings from the app. and upload those settings to the thermostat.

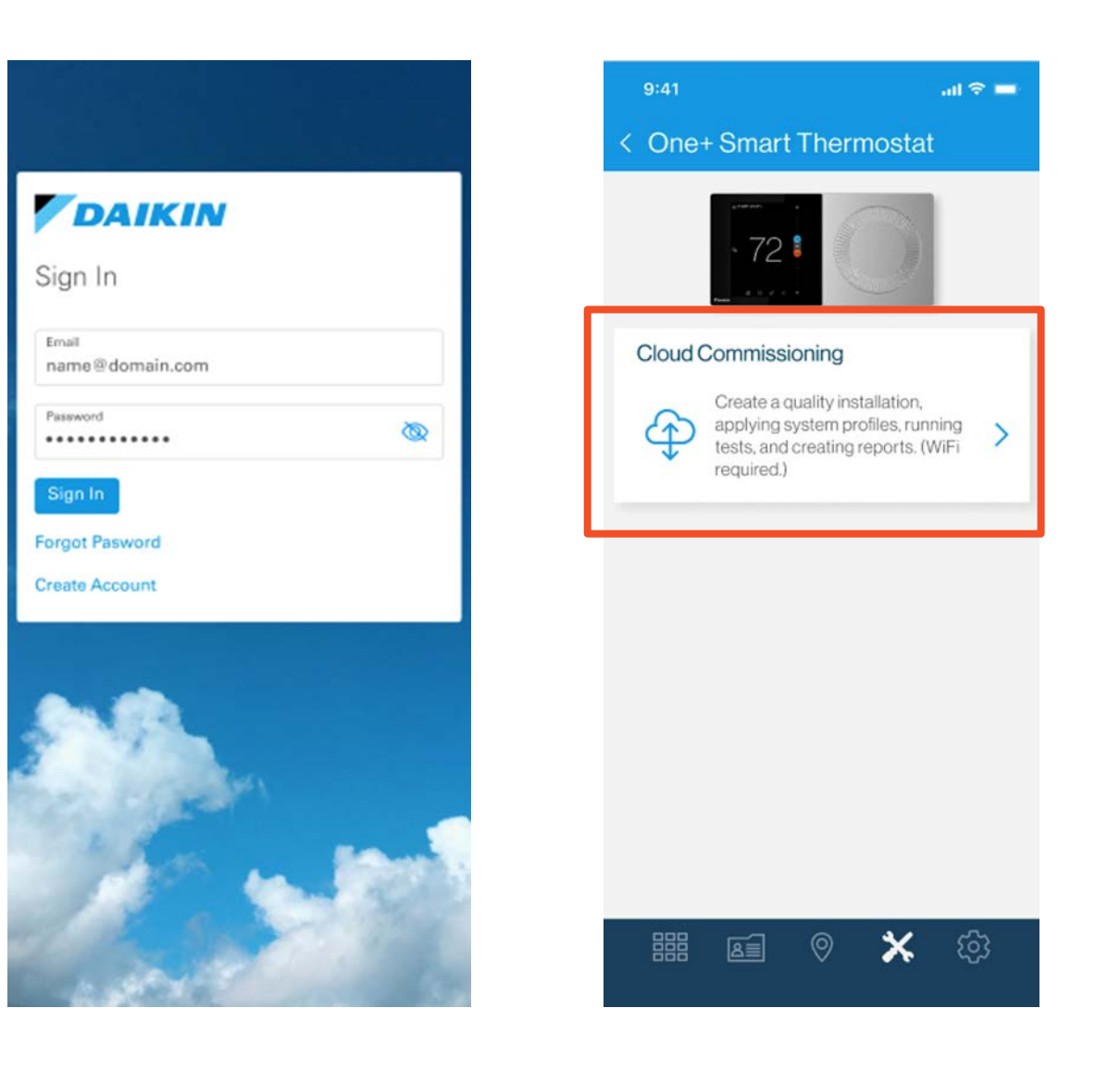

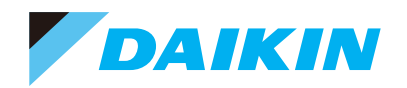

### Create A Job Based On Location

- **Every job needs the location** details.
- Click on the "+" sign to add location details and continue.
	- The user can use their GPS location to automatically fill in the address.

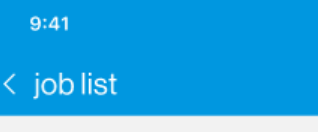

#### **My jobs**

Jobs are used to track cloud commissioning of one or multiple thermostats at a single location.

Click the "+" in the top right corner to start a new job.

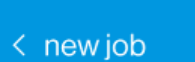

 $9:41$ 

 $m \approx m$ 

#### **Add location**

Add the location where the system is installed.

 $\sin \widehat{\pi}$ 

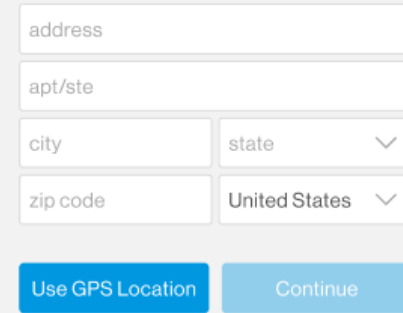

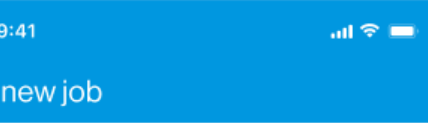

#### **Add location**

Add the location where the system is installed.

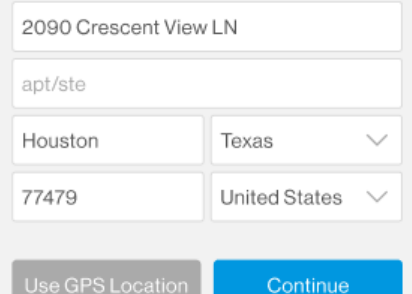

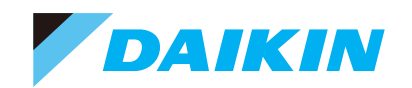

## Add Thermostat To Job And Configure For Zoning If Needed

- Add thermostat by tapping on + in top right corner then scanning the 2D bar code or entering thermostat  $DKN(S)$  # manually.
	- The 2D bar code is found on the terminal subbase.
	- $\blacksquare$  DKN # is found by navigating through the thermostat setting menus.
- **EX 2008 board configuration candidate** be seen by sliding the toggle button to the right.
	- **If a thermostat is connected to** a zone board and not zone one, then equipment info will not be available.

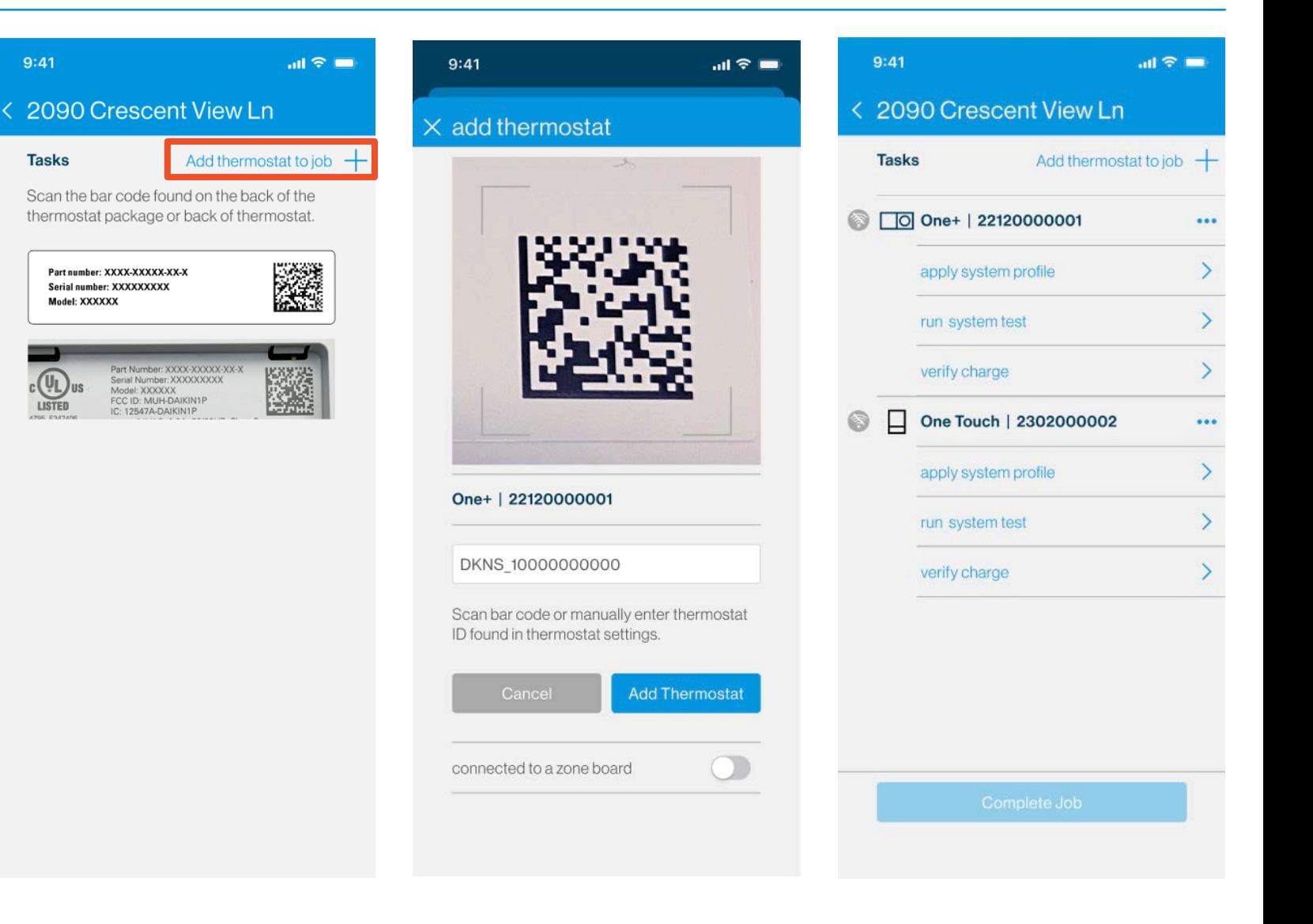

# Connect The Thermostat To Wi-Fi

- On selection of any task, internet connection will need to be verified before the user can continue setup.
	- If the Wi-Fi icon is grey, the system is not connected to Wi-Fi.
- To connect to Wi-Fi, first click on "apply system profile"
- On the thermostat, in the 5-step commissioning process, navigate to the communication option.
	- Check the "use Wi-Fi" option
	- **Select network** 
		- **Enter password**
	- Once connected to internet: "Daikin One Cloud" will show connected.
		- In the app press "Continue".

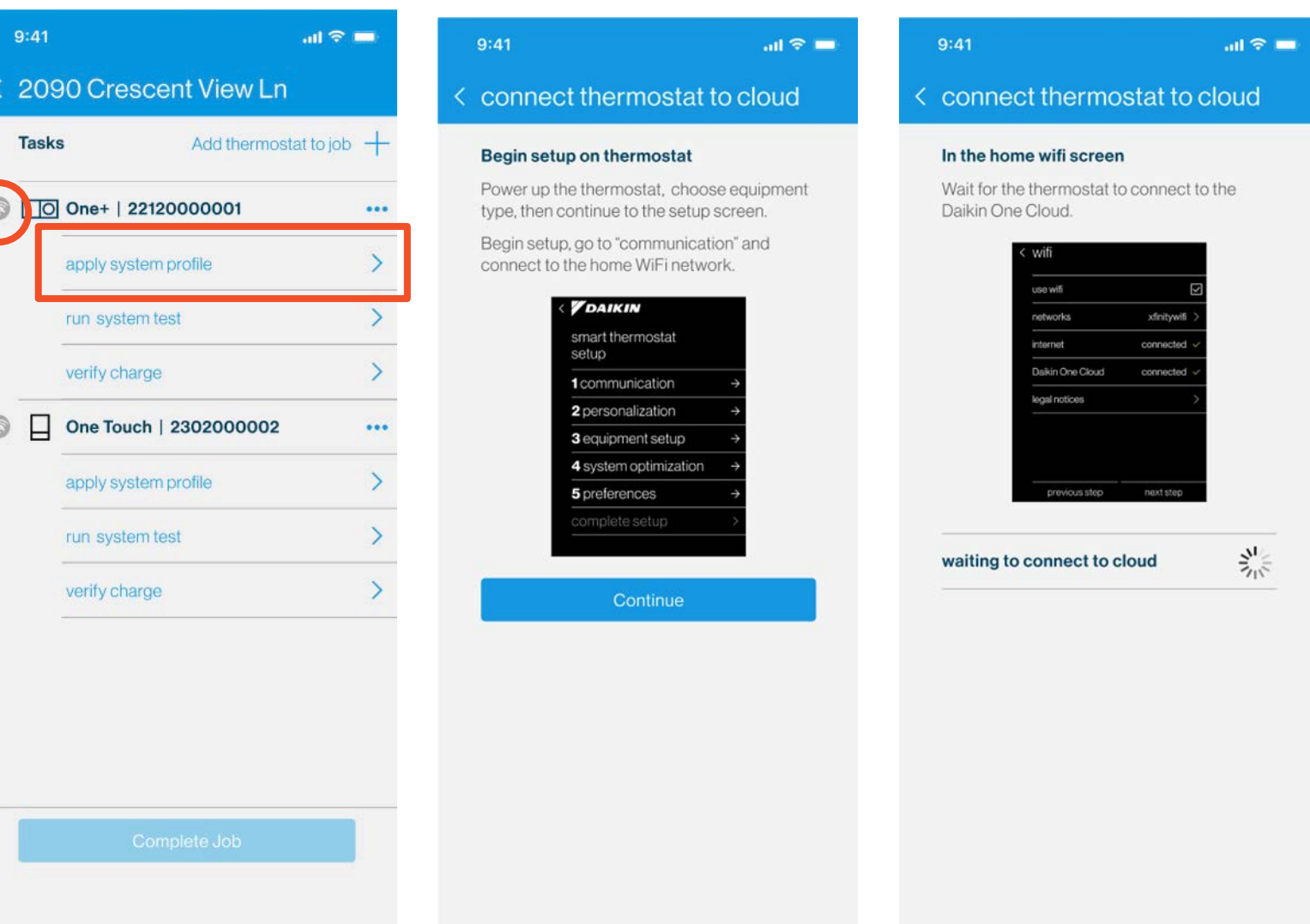

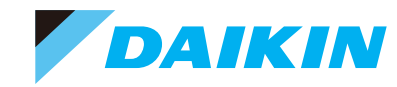

- Once the thermostat is connected to Wi-Fi, following the "Cloud Commissioning" process, the app will automatically request access.
	- The user will then confirm the access on the thermostat UI.
	- The app will receive the confirmation and automatically move the user to the selected task.
- Note: If the thermostat starts to update, please allow for the update to complete before continuing.

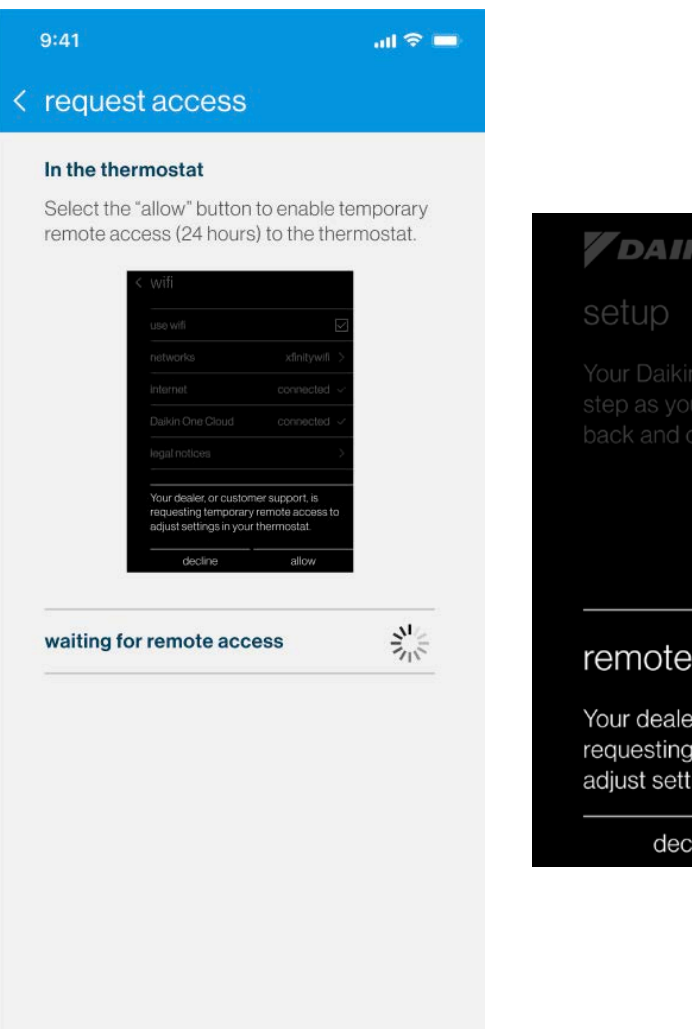

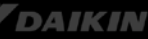

oceed. You can alwavs q

### access

or customer support, is emporary remote access to gs in your thermostat.

allow

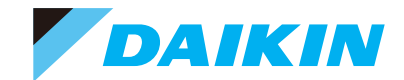

### Apply System Profile

- **A list of the connected** equipment will be populated once connected to Wi-Fi.
	- **Verify equipment, then** continue to view thermostat profile options.
	- Once connected to Wi-Fi, the  $green \bullet$  icon will be displayed. If access is expired, then the user will see the no access  $icon \otimes$ .

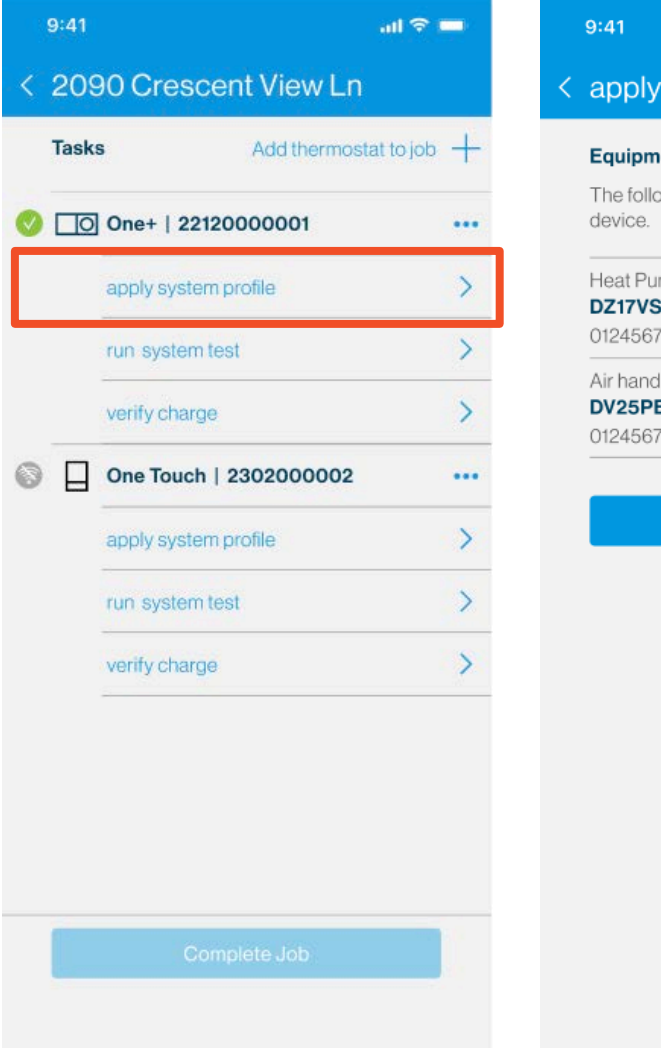

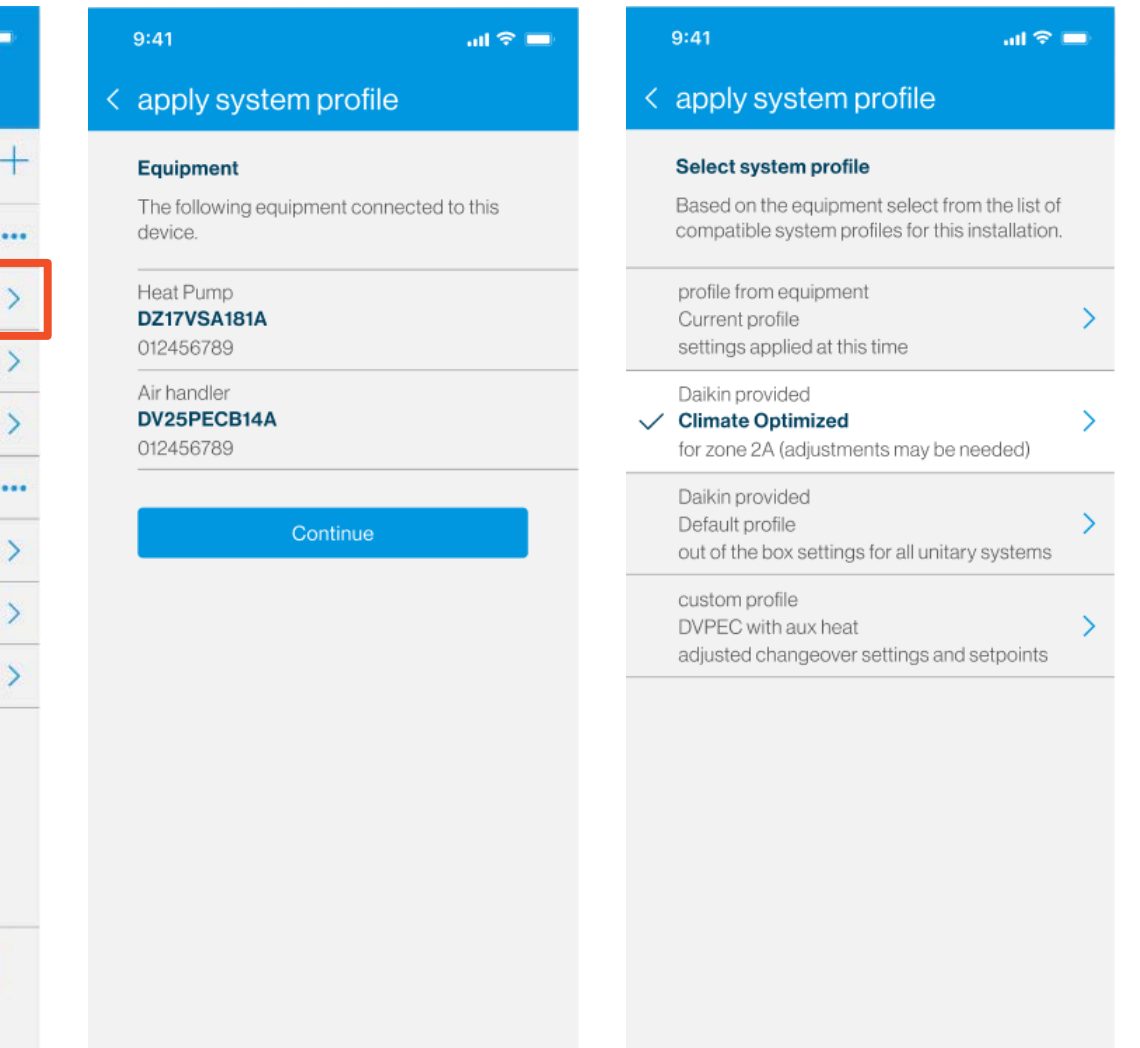

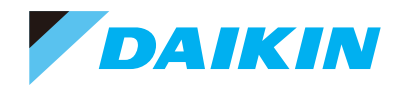

### Apply System Profile (continued)

- You can select and or modify any profile to send to the thermostat.
	- Make edits as needed, then tap "Send to Thermostat"
- **NOTE:** Modifying the profile does not affect the default profile

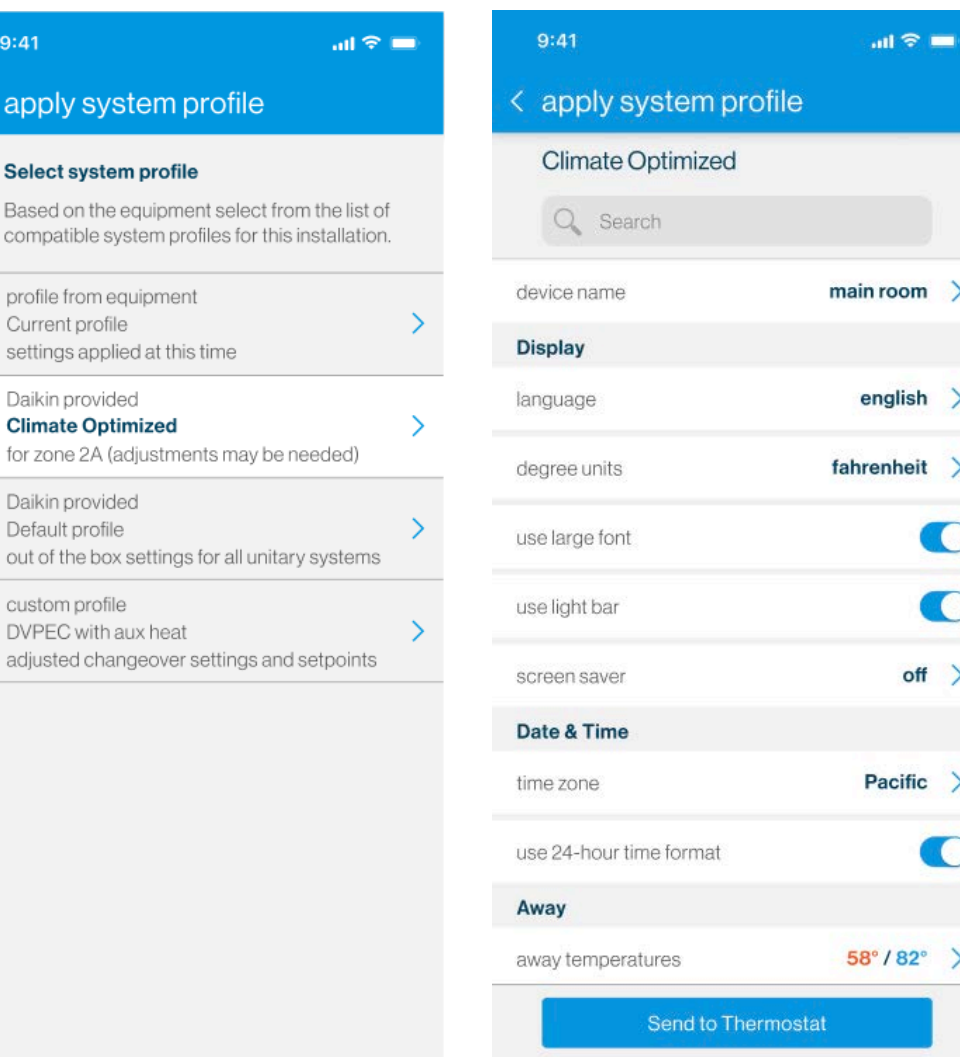

cc

pr  $C<sub>1</sub>$ SE

**CI** 

 $\Omega$ CL  $\Box$ 

### Run System Test

- **Running system test** will prompt the user to calculate the charge before running the test.
	- **Measure total line** set length, then select liquid and suction line diameter before calculating required trim charge.
	- Input the actual charge weighed in.

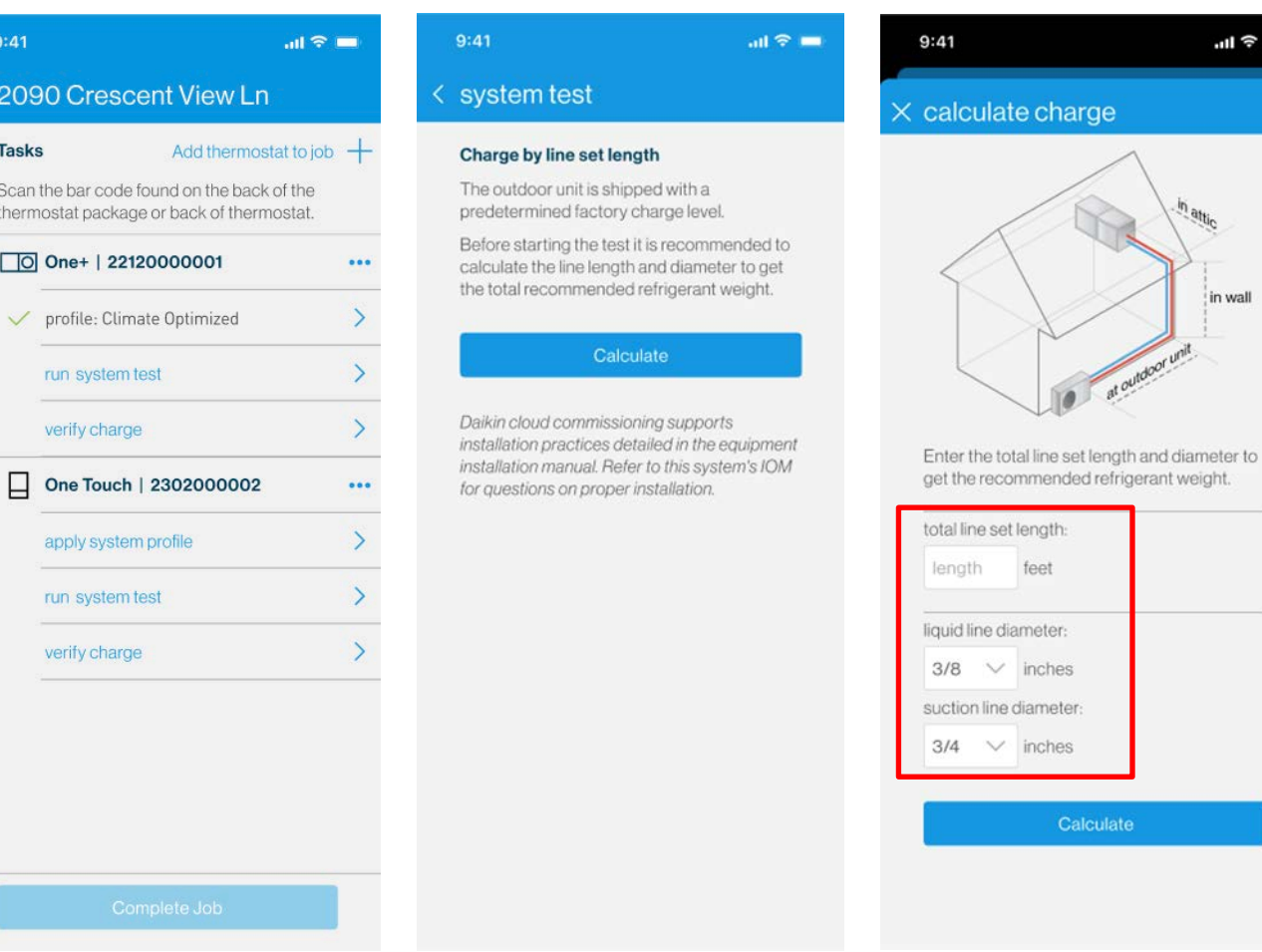

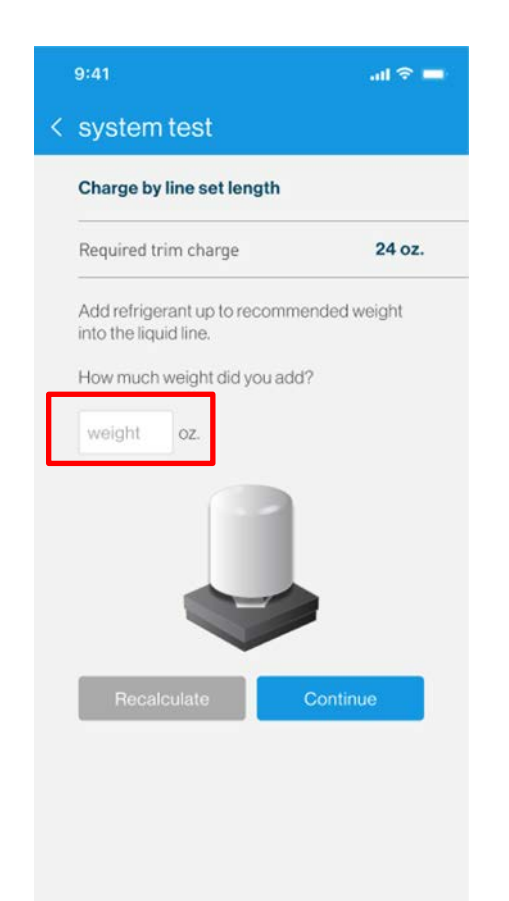

in wall

ight.

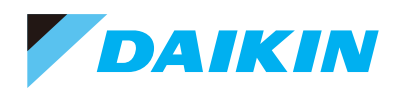

### Run System Test

- **Verify service valves are open.** 
	- Tap "Run Test."
	- Users can leave the screen while the test is running and return as needed.
	- System test is required for inverter systems.
		- If the test has not been completed an error code "11" will be generated.
		- Error code "11" will clear once the test is complete.

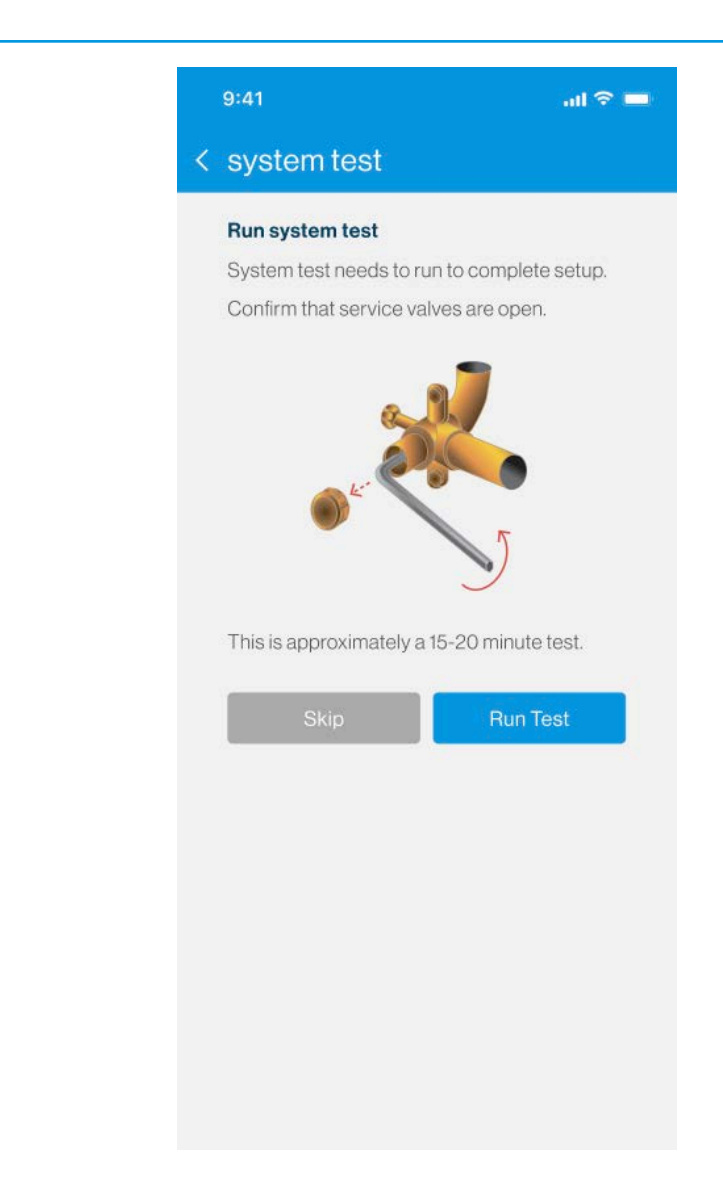

### Run System Charge Verification

- **Recommended charge to be** added to meet required charge displayed.
- **Once system stabilizes and is** running at full speed, the calculated subcool will be displayed.
	- Allow up to 5 min delay between gauge reading and app. verification.
	- **Stopping the verification will** generate a report.

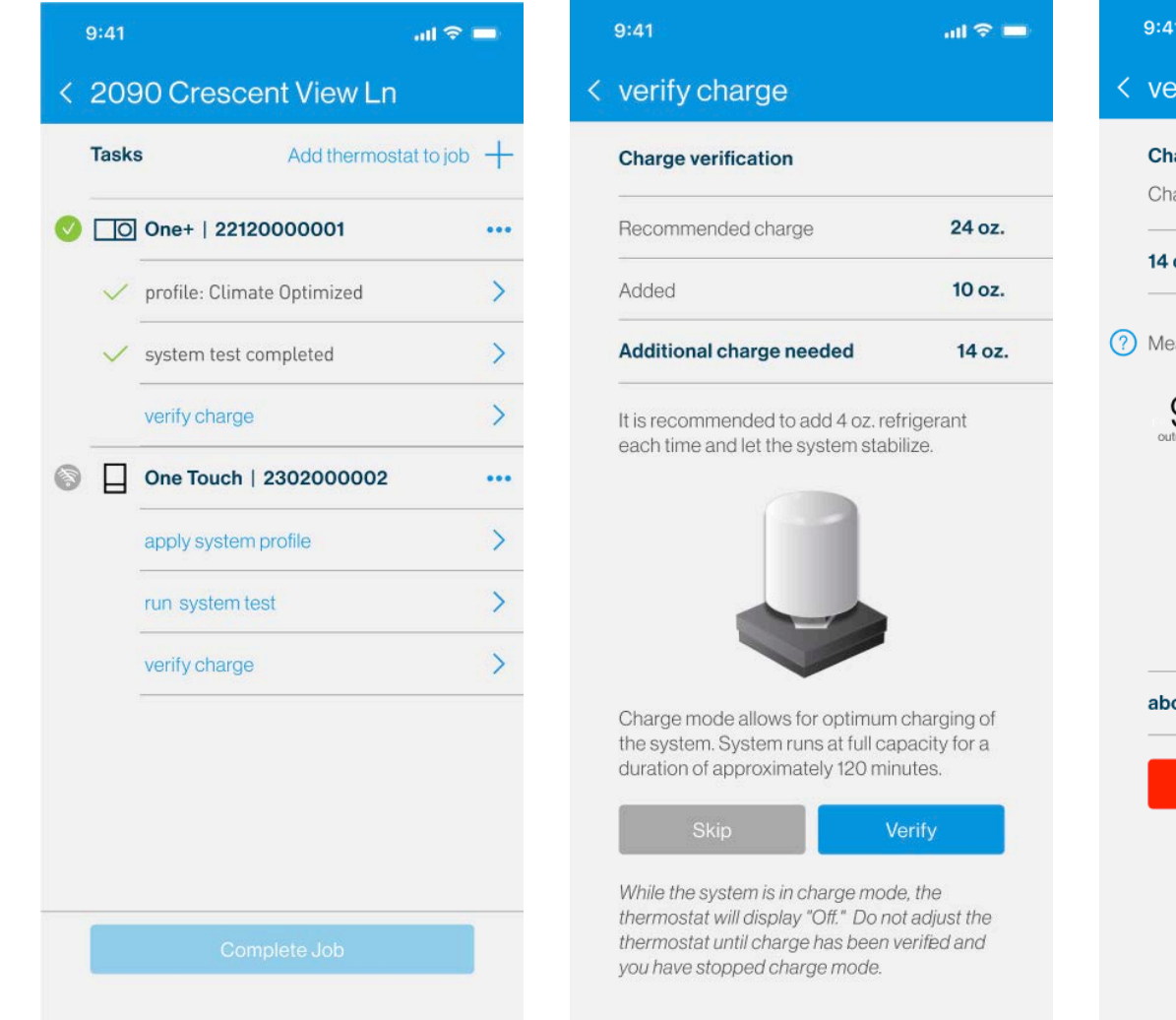

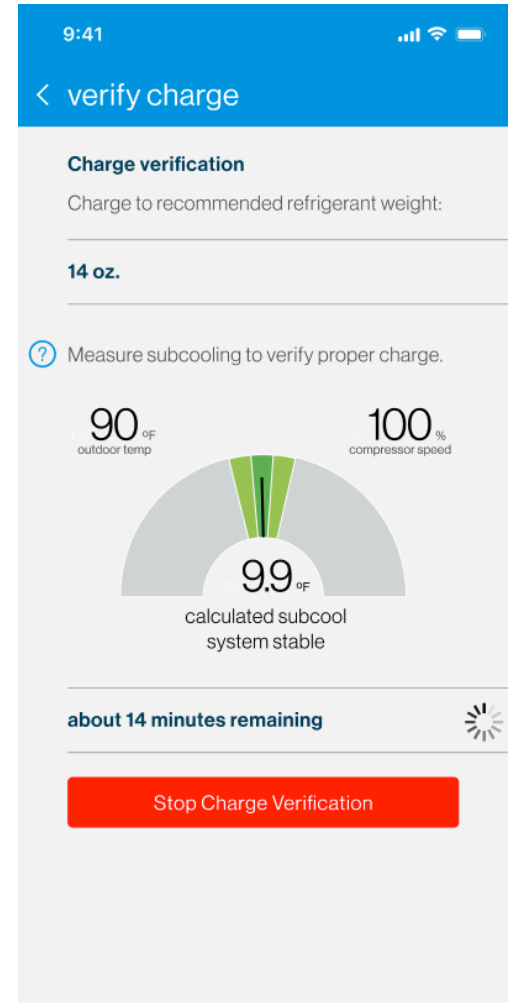

AIKIN

Complete Setup

 After all steps are complete, the user will be able to share a commissioning report before completing the job.

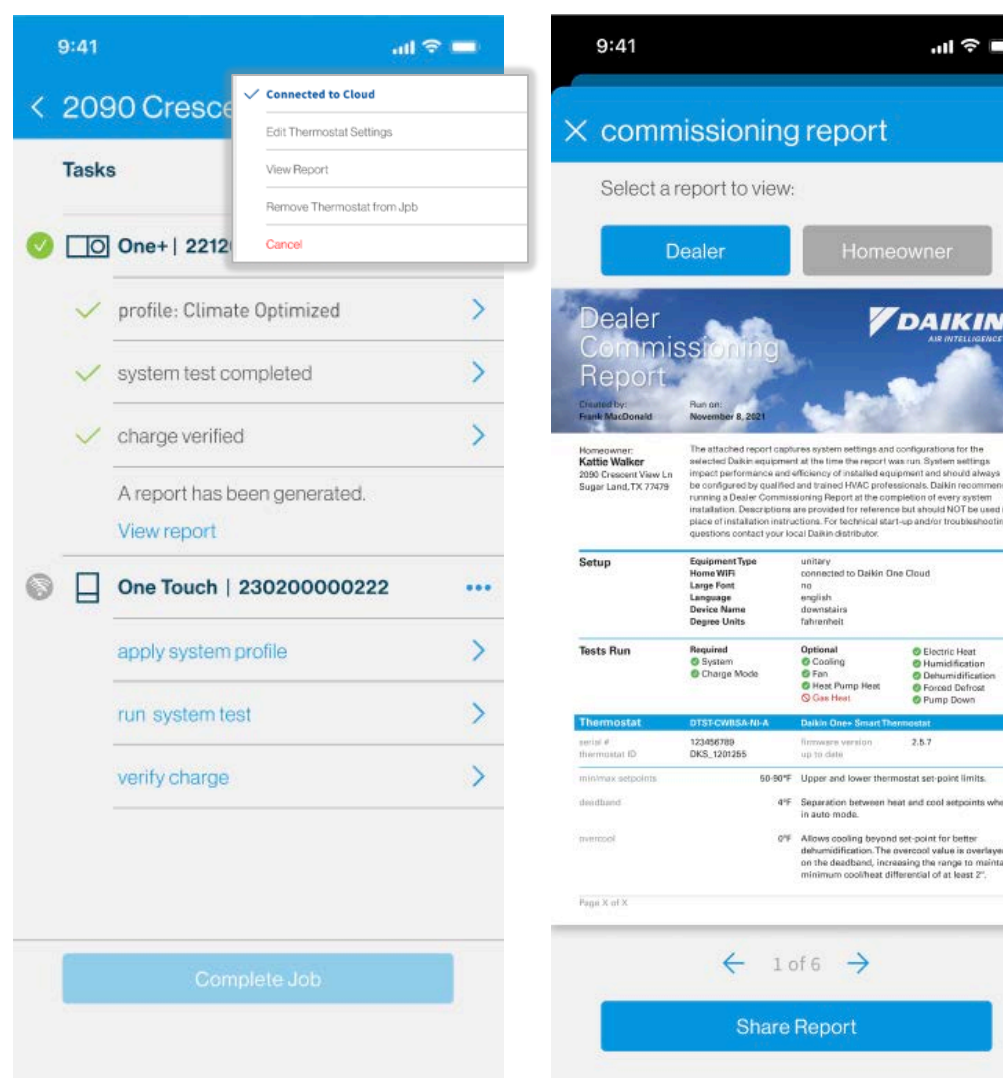

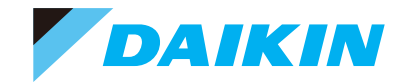